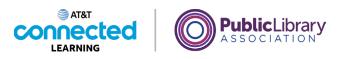

# Using a Mobile Device (iOS) Navigating Your Mobile Device

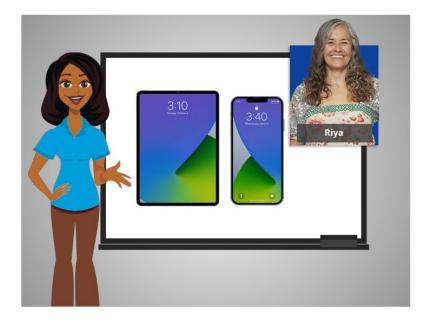

In the previous lesson Riya was given a basic overview of her mobile devices. In this lesson, Riya will learn how to navigate her iPhone or iPad.

### Provided by AT&T Connected Learning + Public Library Association

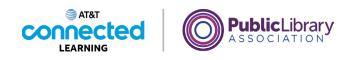

| 12:14                                | ati 🗟 🗩 |  |
|--------------------------------------|---------|--|
| Settings                             |         |  |
| Q Search                             |         |  |
| RP RIYA PATEL<br>Apple ID, iCloud, M |         |  |
| iCloud+ Feature Updates              | • •     |  |
| ↔                                    |         |  |

When Riya set up her mobile device the first time, she was asked to set up her Apple ID. The Apple ID is a personal account that allows Riya to access services on her mobile device like downloading apps, message, and video chat, and a step to help keep her mobile device secure.

#### Provided by AT&T Connected Learning + Public Library Association

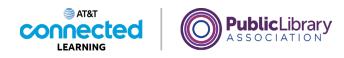

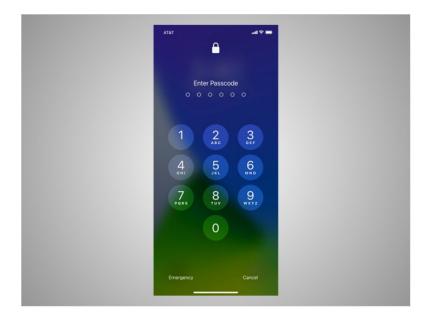

Let's take a tour of Riya's iPhone. The first thing Riya will need to do is unlock her device. How you log into your phone depends on the iPhone you have and the setup preferences you choose.

Some phones allow you to unlock a phone with Face ID. Others unlock using your fingerprint, or you can enter a passcode.

Riya has chosen to unlock her phone using a passcode, so she goes ahead and enters it to go to the home screen.

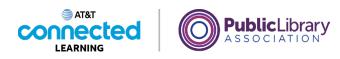

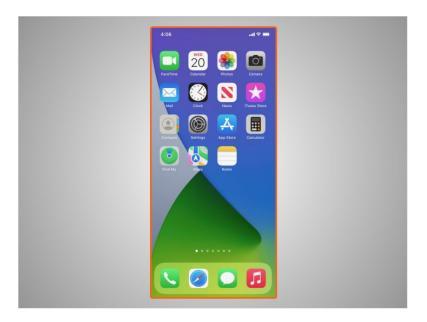

From the Home Screen Riya can open apps, which are applications that run specific tasks like making a phone call, searching the web, texting with family and friends, and listening to music.

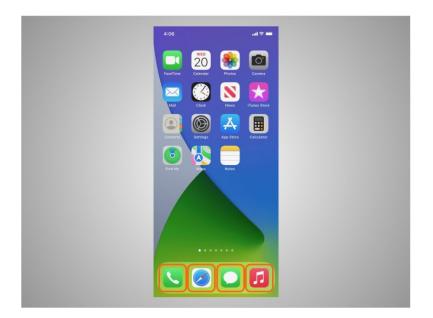

These commonly used apps are in the dock which is located at the bottom of the Home Screen. These apps are set when you start your iPhone for the first time, but Riya can change which apps are available in the dock whenever she wants.

Provided by AT&T Connected Learning + Public Library Association

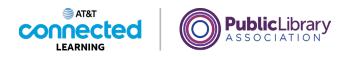

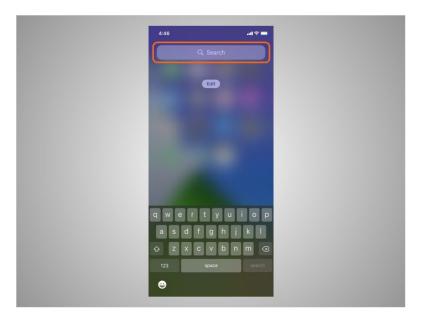

The search box lets Riya search for apps or text on her iPhone or she can search the web.

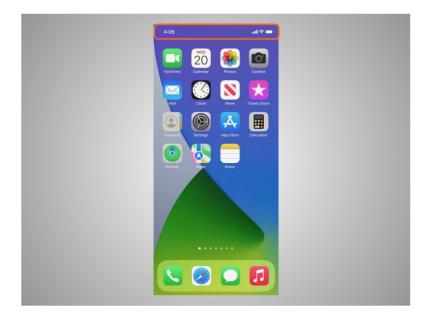

Both iPhones and iPads have a status bar located across the top of the screen.

Provided by AT&T Connected Learning + Public Library Association

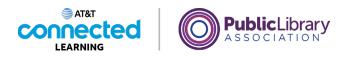

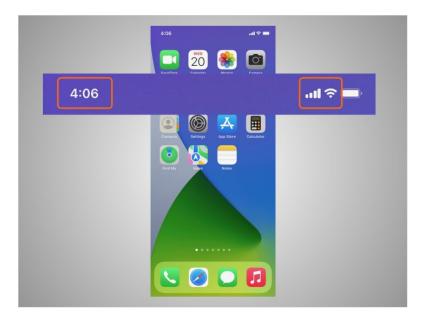

The status bar provides Riya with useful information about her phone such as the time, cellular or Wi-Fi strength

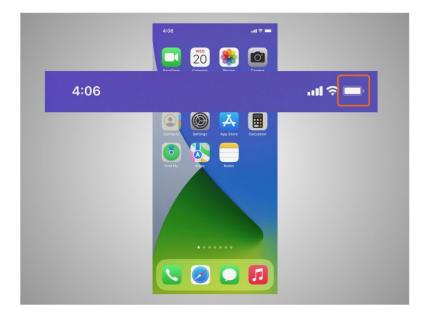

and battery level.

Provided by AT&T Connected Learning + Public Library Association

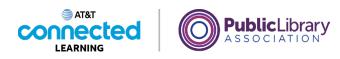

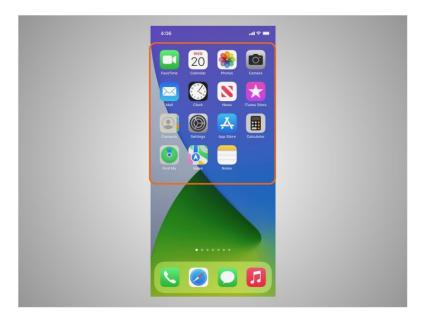

Apps can also be found on the Home Screen under the status bar. All Apple mobile devices have built-in apps for your convenience. Besides the apps already mentioned like music, text, and a web browser, Riya's phone also comes with preinstalled apps that she may find useful including

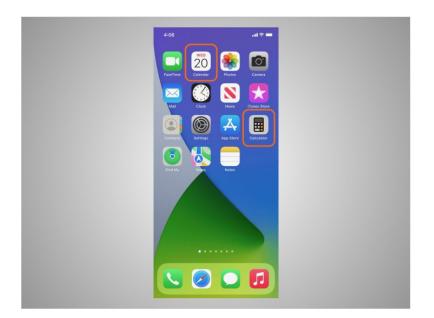

a calculator, calendar,

Provided by AT&T Connected Learning + Public Library Association

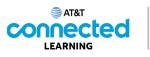

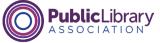

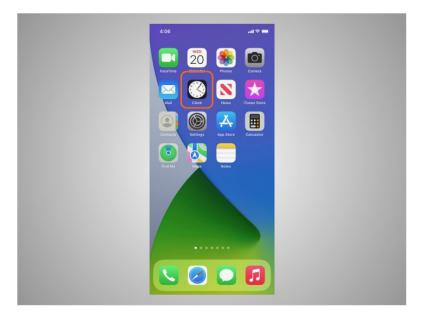

clock,

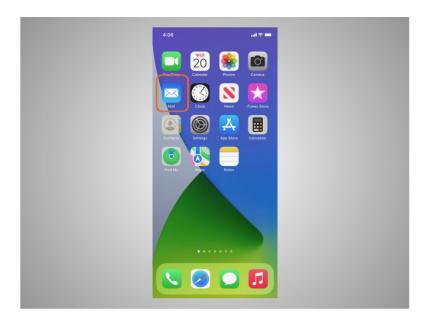

email,

Provided by AT&T Connected Learning + Public Library Association

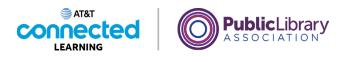

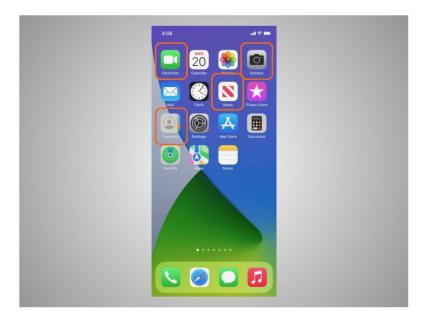

contacts, camera and video calling tool, news, games, and so much more.

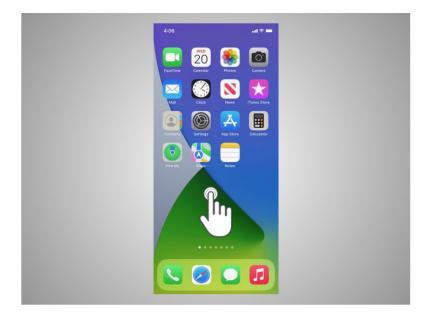

To control her mobile device, Riya touches the screen of the device with her finger and uses gestures to navigate the device and perform different functions. There are a few standard gestures that are important to remember.

Provided by AT&T Connected Learning + Public Library Association

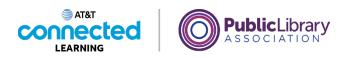

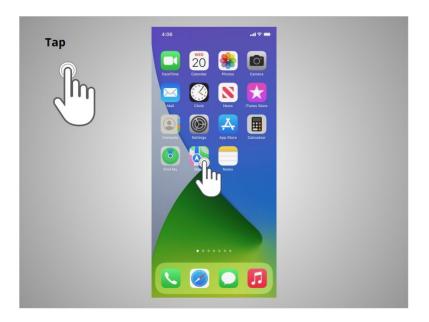

A tap with her finger on the screen is used to activate a control or select something on the screen. For example, Riya can tap on an app to open it. In this example, Riya taps the Maps icon

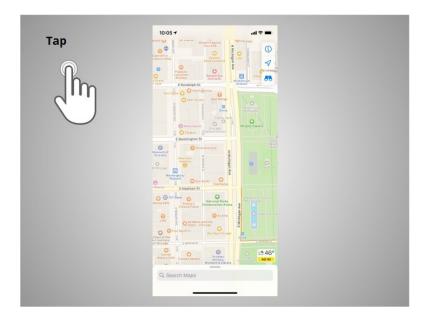

and the app opens.

Provided by AT&T Connected Learning + Public Library Association

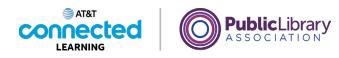

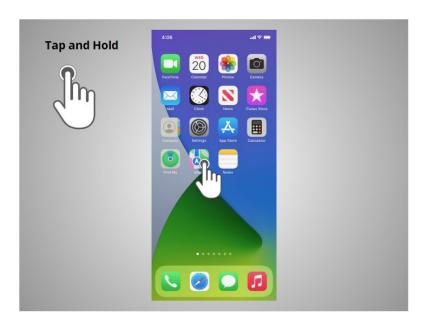

A tap and hold with a finger is used to display a menu of options. In this example, Riya taps and holds the Maps icon

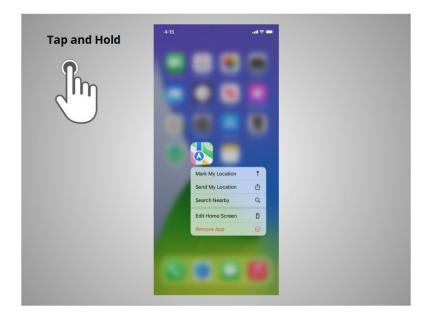

and the menu opens.

Provided by AT&T Connected Learning + Public Library Association

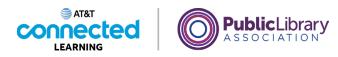

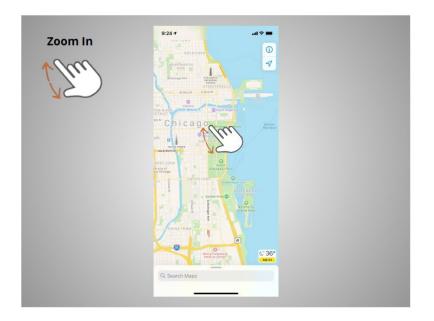

If Riya wants to zoom to enlarge what displays on the screen, she pinches her two fingers

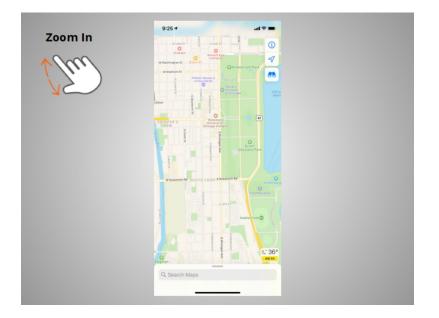

and moves them apart.

Provided by AT&T Connected Learning + Public Library Association

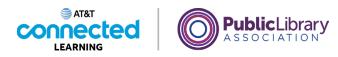

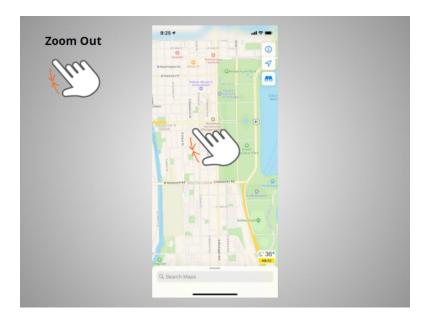

If she wants to make the image or text on the screen smaller, she touches the screen

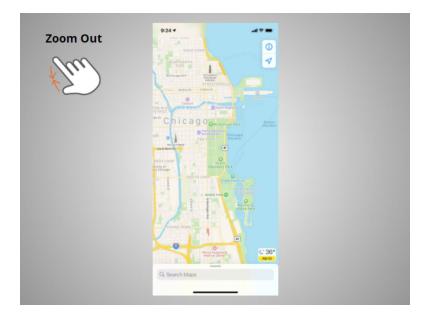

and pinches her two fingers together.

## Provided by AT&T Connected Learning + Public Library Association

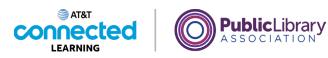

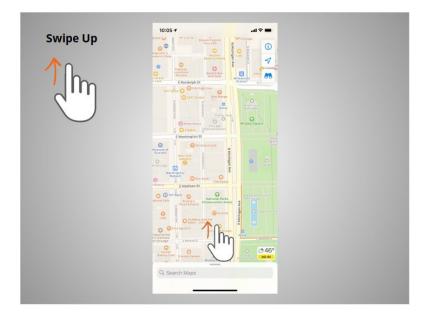

To return to the home page Riya swipes up

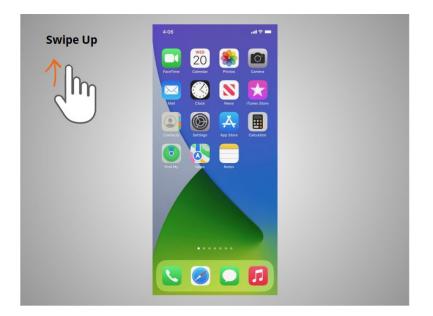

from the bottom of the screen.

Provided by AT&T Connected Learning + Public Library Association

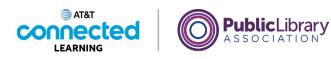

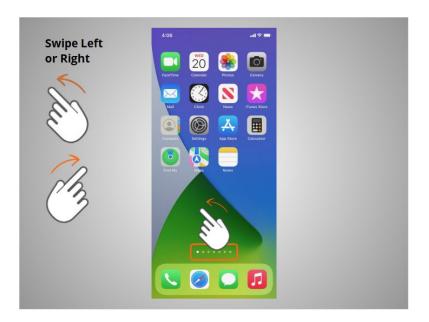

If Riya wants to see what apps are available on her phone she swipes left or right. To get to the next page she moves one or two fingers left

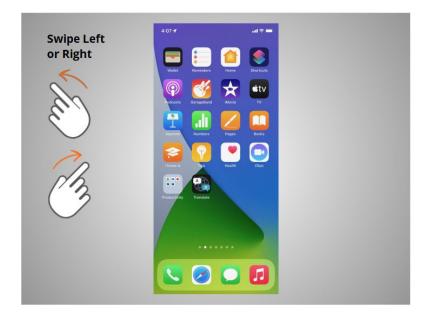

across the screen quickly.

Provided by AT&T Connected Learning + Public Library Association

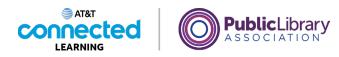

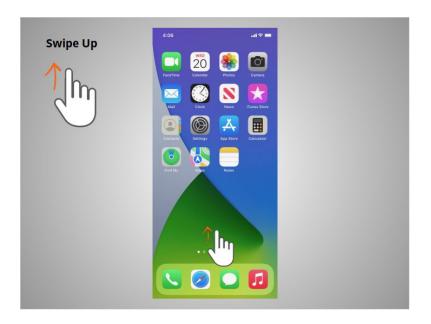

When Riya is on the home page she can swipe up from the bottom of the screen,

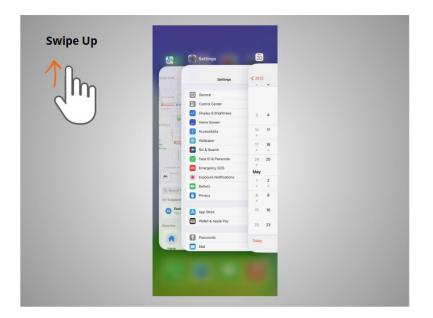

then lift her finger to quickly browse apps that are open.

## Provided by AT&T Connected Learning + Public Library Association

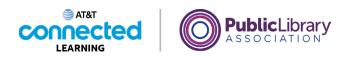

|           | 2:55                                                                                | ad ≑ ■                    |
|-----------|-------------------------------------------------------------------------------------|---------------------------|
| End Swipe | 9 O                                                                                 | Log In / My CPL \vee      |
|           | <u>CPL</u> ≡ m                                                                      | Q                         |
|           | See our COVID-19 response FAQs an<br>CPL location closures for help plane<br>visit. | nd current<br>ning your X |
|           | NVS<br>CPL Best of the Best                                                         | BEST                      |
|           |                                                                                     |                           |
|           | AA ê chipublib.                                                                     |                           |
|           | < > <u>0</u>                                                                        |                           |

If the text goes beyond one screen Riya can scroll. In this example from the Chicago Public Library, Riya wants to scroll down to see more of their webpage. To do this Riya moves one finger up the screen

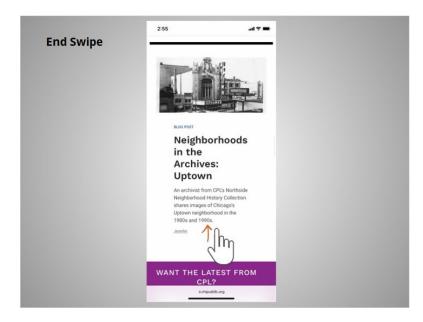

without lifting.

Provided by AT&T Connected Learning + Public Library Association

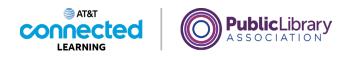

| End Swipe | 2:55                                      |  |
|-----------|-------------------------------------------|--|
|           | Explore Chicago<br>Public Library         |  |
|           | Kids<br>Teens<br>Chicago History          |  |
|           | Books<br>eBooks & Magazines<br>Audiobooks |  |
|           | Movies & TV<br>Music<br>Online Resources  |  |
|           | AA # chipublib.org C   < > C              |  |

When she is done scrolling, she lifts her finger. To scroll down the page swipe up.

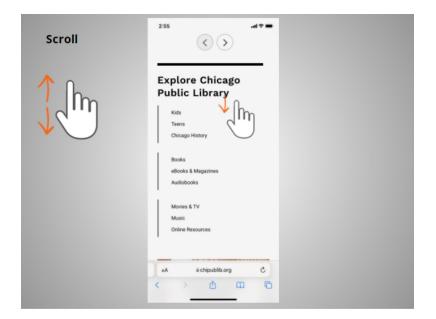

If Riya wants to scroll through a lot of content at once, she can swipe her finger on the screen and then lift. In this example Riya wants to return to the top of the web page so she swipes her finger down quickly and the website will continue to move toward the top.

Provided by AT&T Connected Learning + Public Library Association

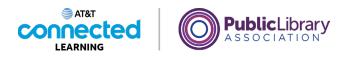

| End Scroll | 2:55                                                                                                 | al 🗢 💼<br>CPL 👻 |
|------------|----------------------------------------------------------------------------------------------------|-----------------|
|            |                                                                                                    | Q               |
| <u>In</u>  | See our COVID-19 response FAQs and current<br>CPL location closures for help planning your<br>visit. | ×               |
|            | BEST A DOF THE                                                                                       |                 |
|            | NEWS<br>CPL Best of the Best Books 20                                                                | 21              |
|            |                                                                                                    |                 |
|            | AA @chipublib.org                                                                                    | c               |
|            | < > d m                                                                                              | Ø               |

When she touches the screen again it will stop the scrolling.

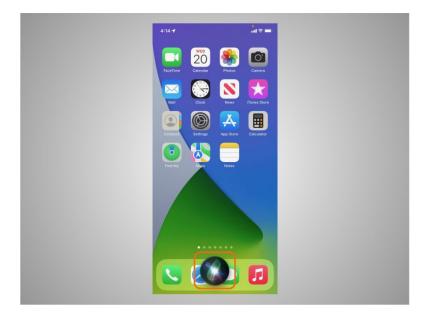

You can also control your iPhone and iPad with just your voice. In this example, "Siri", a voice command function on iOS devices, allows you to use your voice to access applications on your device, to make calls, send texts and to search with simple commands.

Provided by AT&T Connected Learning + Public Library Association

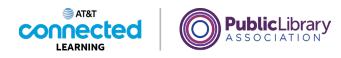

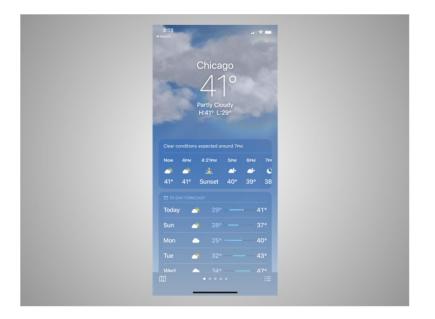

For instance, if Riya wants to know the weather forecast for today, she would ask "Hey Siri, what is the weather in Chicago today?"

You can practice using these controls on your iPhone.

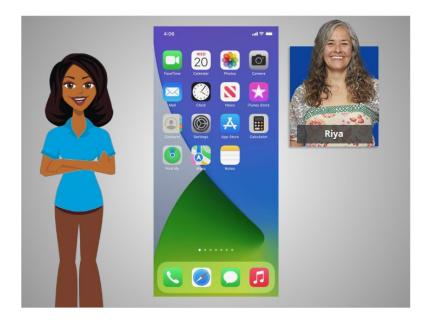

In this lesson, Riya learned how to navigate her iPhone. In the next lesson, she will connect her iPhone to a wireless and cellular network.

Provided by AT&T Connected Learning + Public Library Association